Инструкция

# Установка и настройка VTB Pay

**Opencart** 

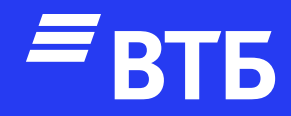

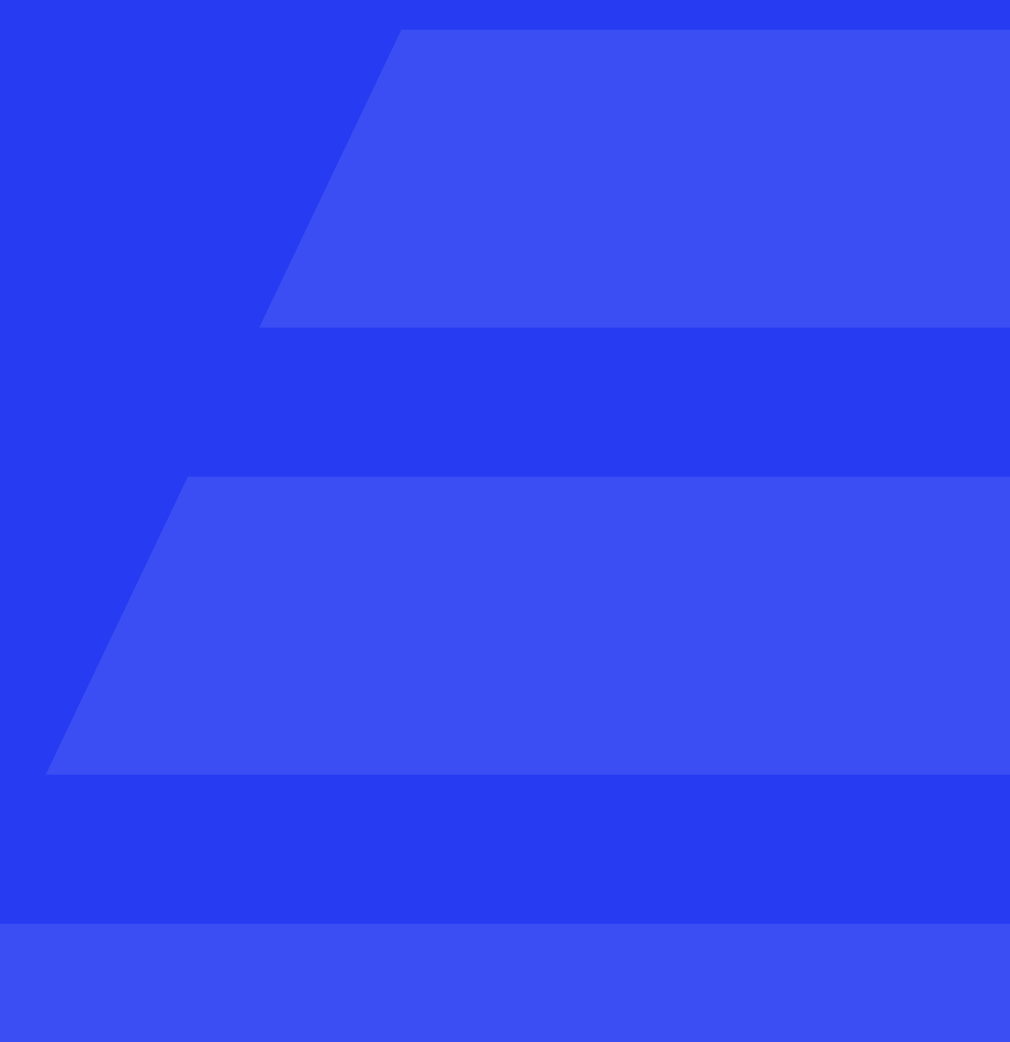

### Авторизуйтесь в роли

#### «Администратора»

#### В Введите логин и пароль

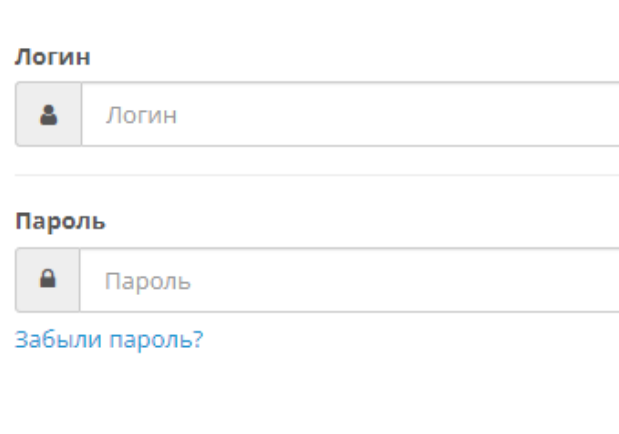

#### Разверните пункт меню

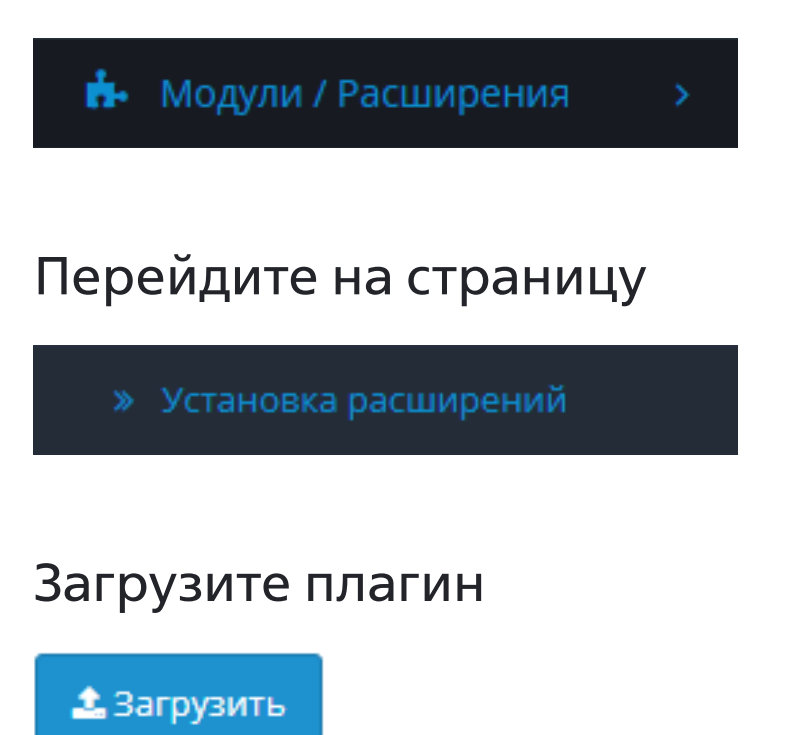

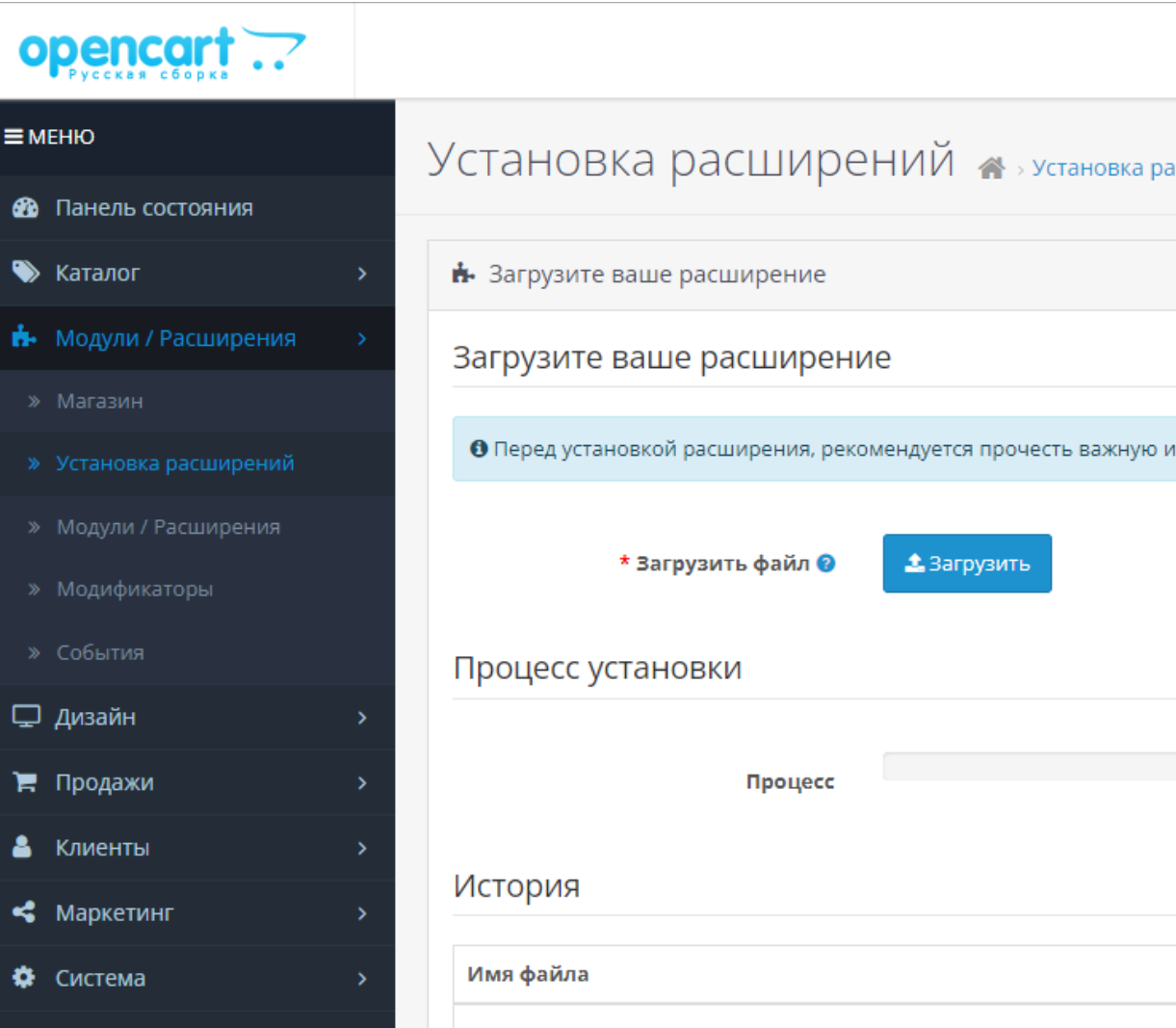

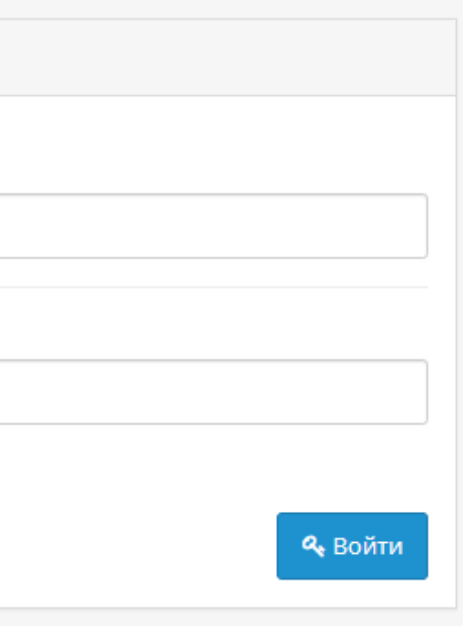

#### ксширений

информацию в статье **о Варезе и Вирусах**!

Дата добавления

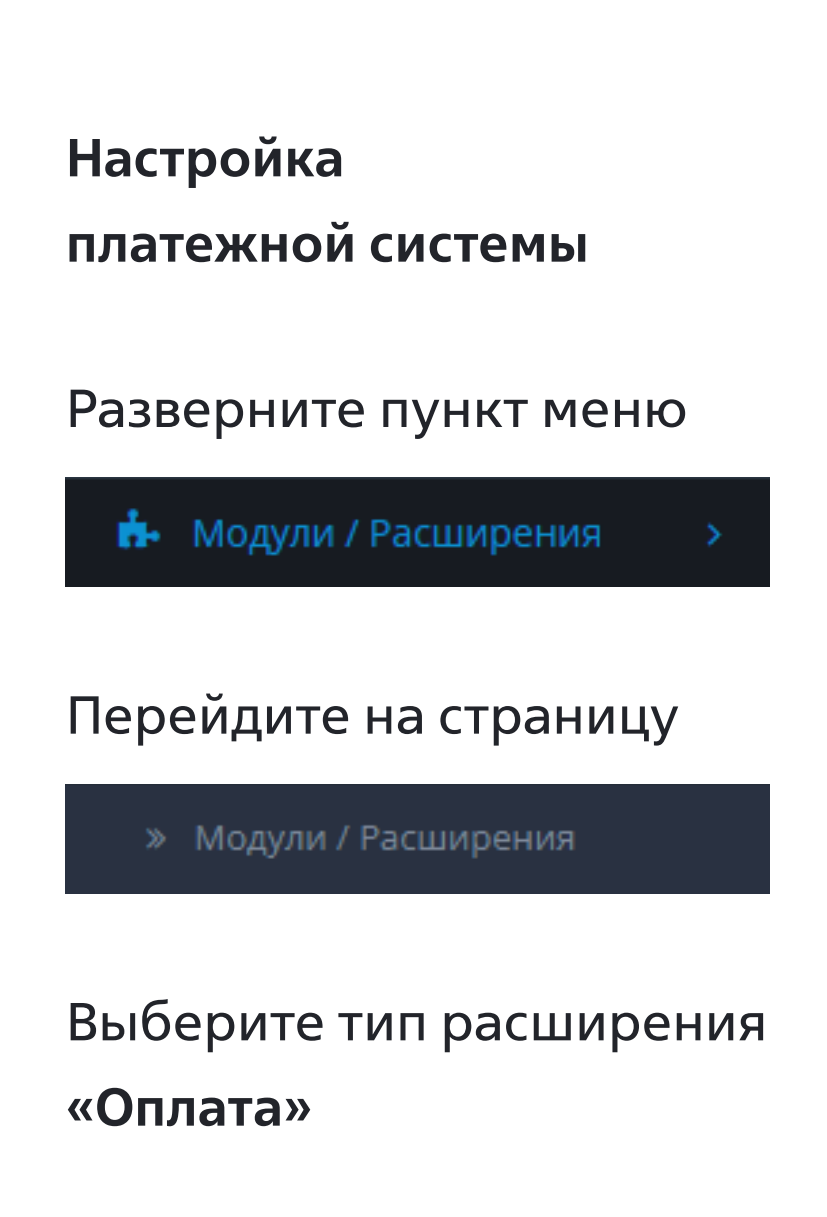

#### $\equiv$  MEHIO Модули / Расширения • модули / Расширения • Панель состояния • Каталог **Н** Список расширений सै Модули / Расширения Выберите тип расширения » Установка расширений Модули (16) Реклама (1) Аналитика (1) Защита от роботов (2) Панель управления (8) Каналы продвижения (2) Зашита от мошенников (1 Меню (0) □ дизайн Модули (16) ₩ Продажи Отчеты (13) Доставка (5) • Клиенты Aı Темы (1) Учитывать в заказе (10) • Маркетинг Акции ₩ Система Баннер **III** Отчеты Banner 1 Category Информация Карусель Home Page

opencart ..

В списке оплат найдите «Платежная система ВТБ» и активируйте данный способ оплаты нажав

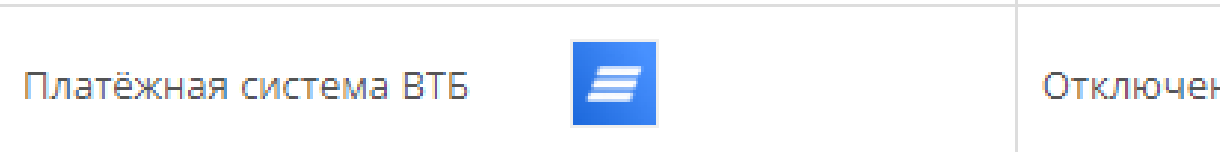

 $\bullet$ 

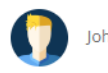

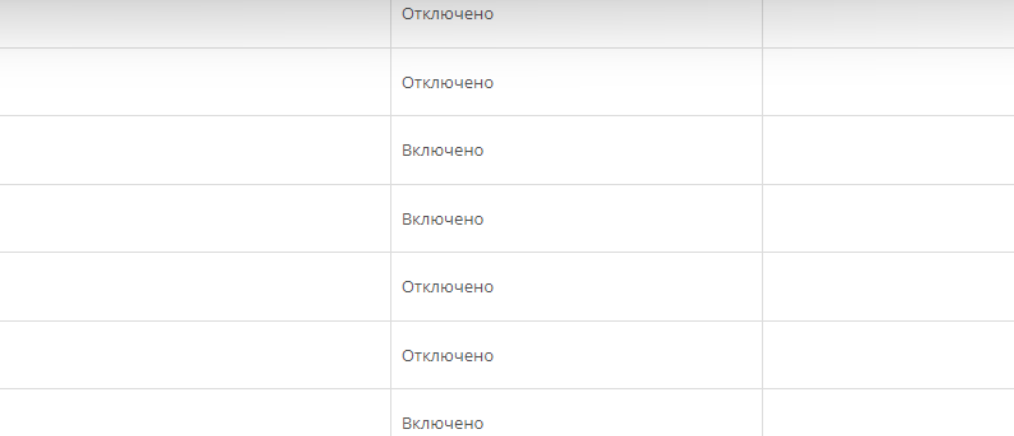

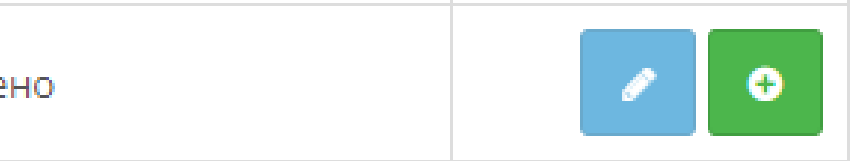

#### После активации нажмите

Введите «Client ID» и «Client Secret»

При необходимости включите «Тестовый режим» и «Логирование»

Установите необходимый «Статус заказа успешной транзакции» выбрав из выпадающего списка вариантов

В поле статус выберите «Включено»

Нажать кнопку Сохранить

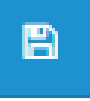

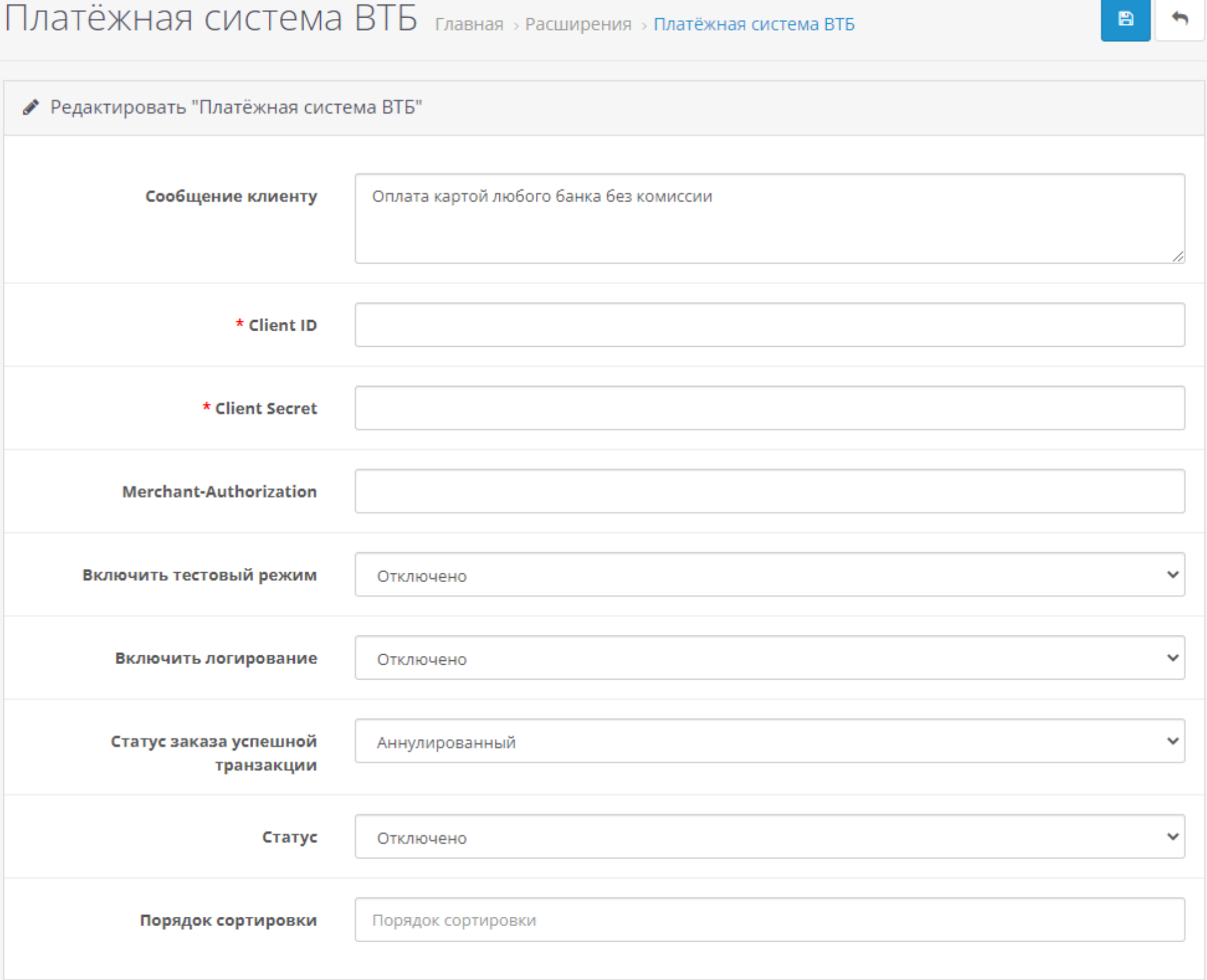

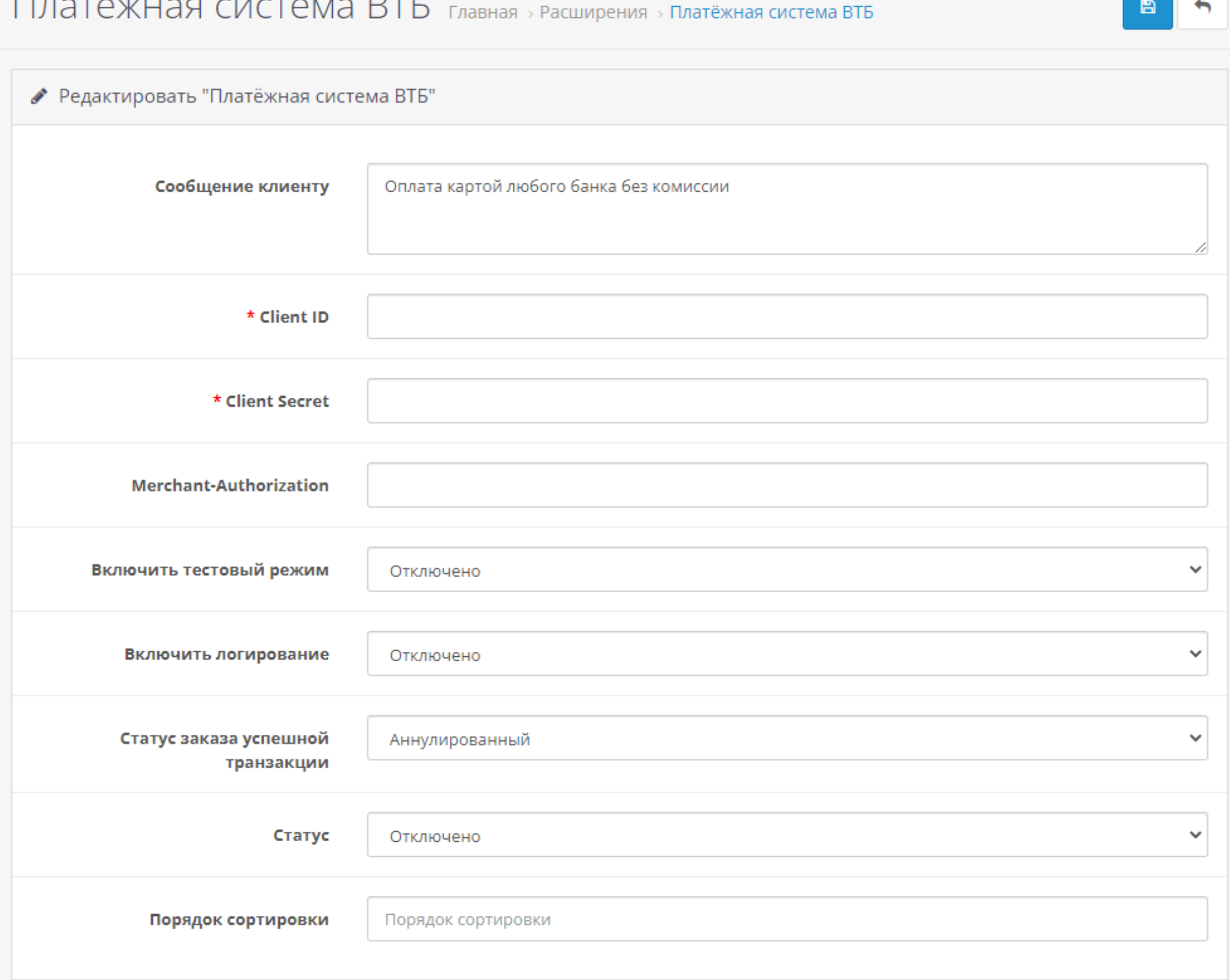

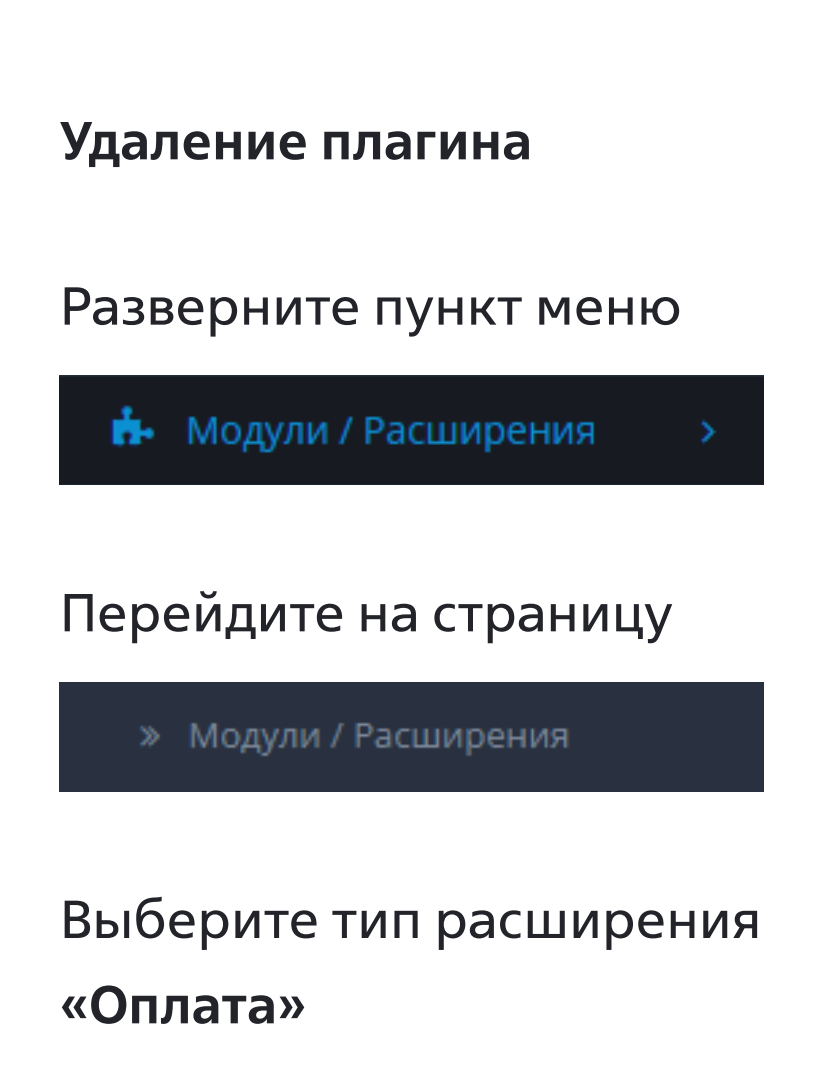

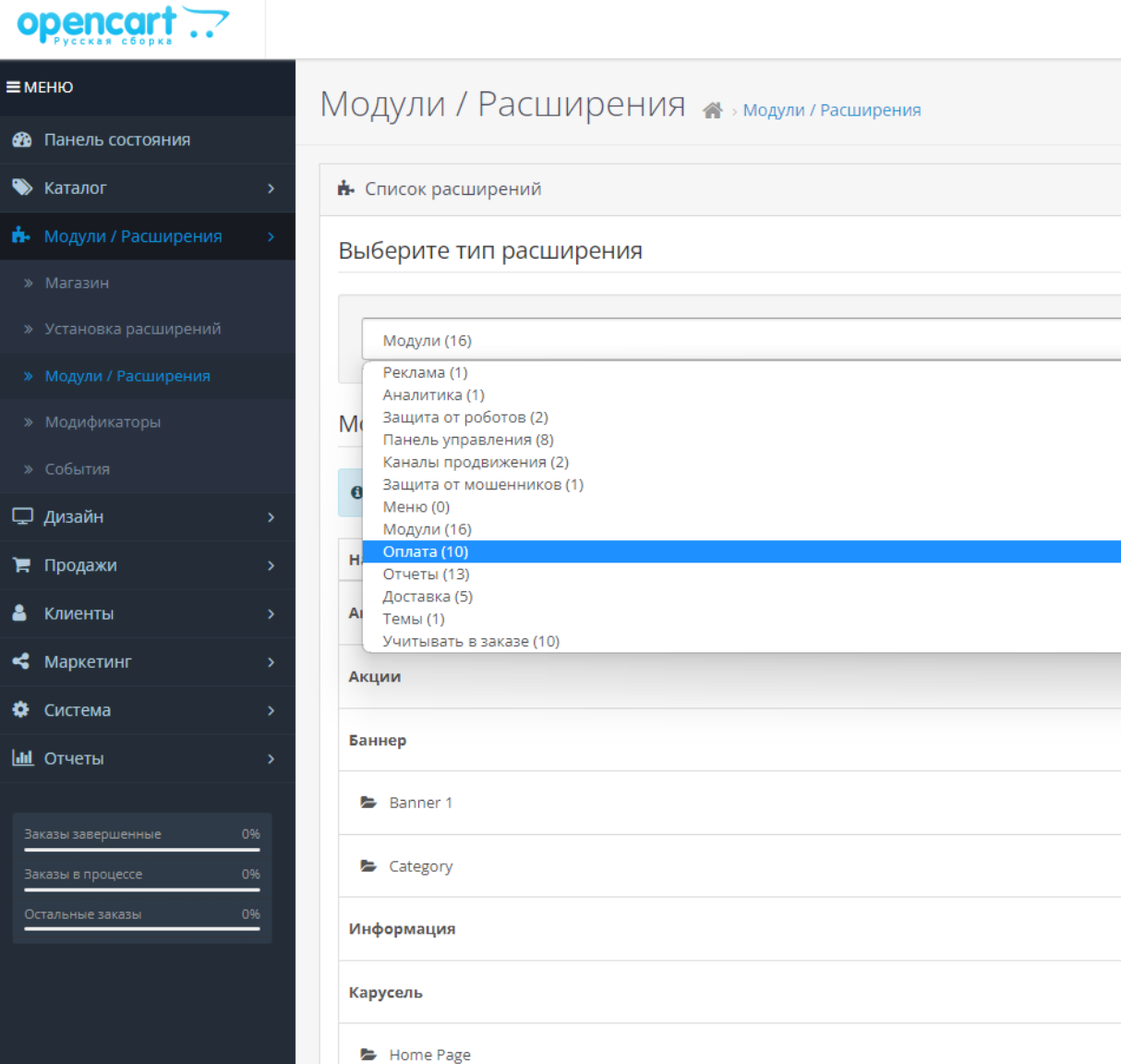

В списке оплат найдите «Платежная система ВТБ» и деактивируйте данный способ оплаты нажав

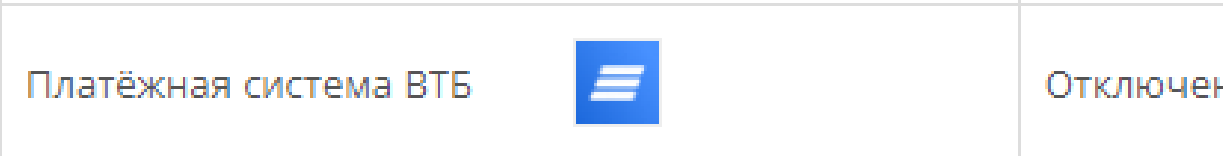

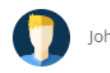

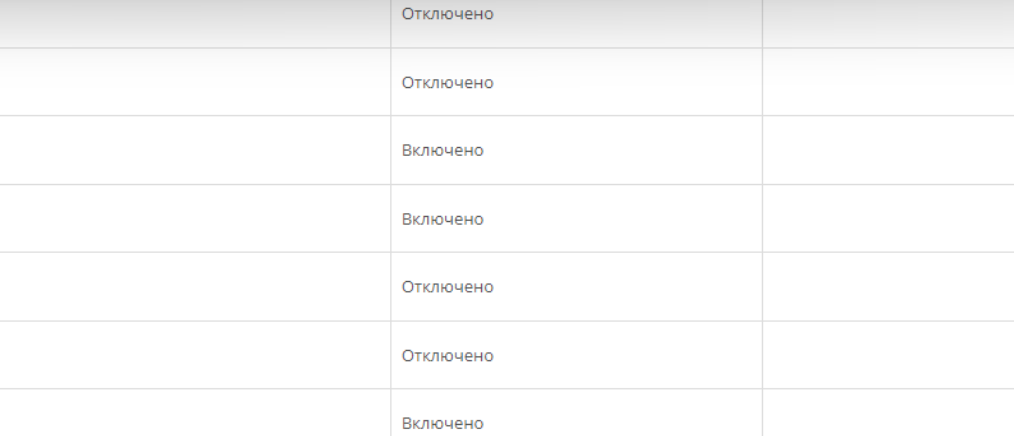

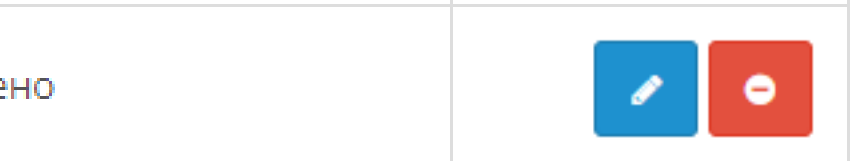

#### Разверните пункт меню

**А.** Модули / Расширения

#### Перейдите на страницу

» Установка расширений

В списке оплат найдите «Платежная система ВТБ» и деактивируйте данный способ оплаты нажав

# 圎

## Установка расширений • установка расширений

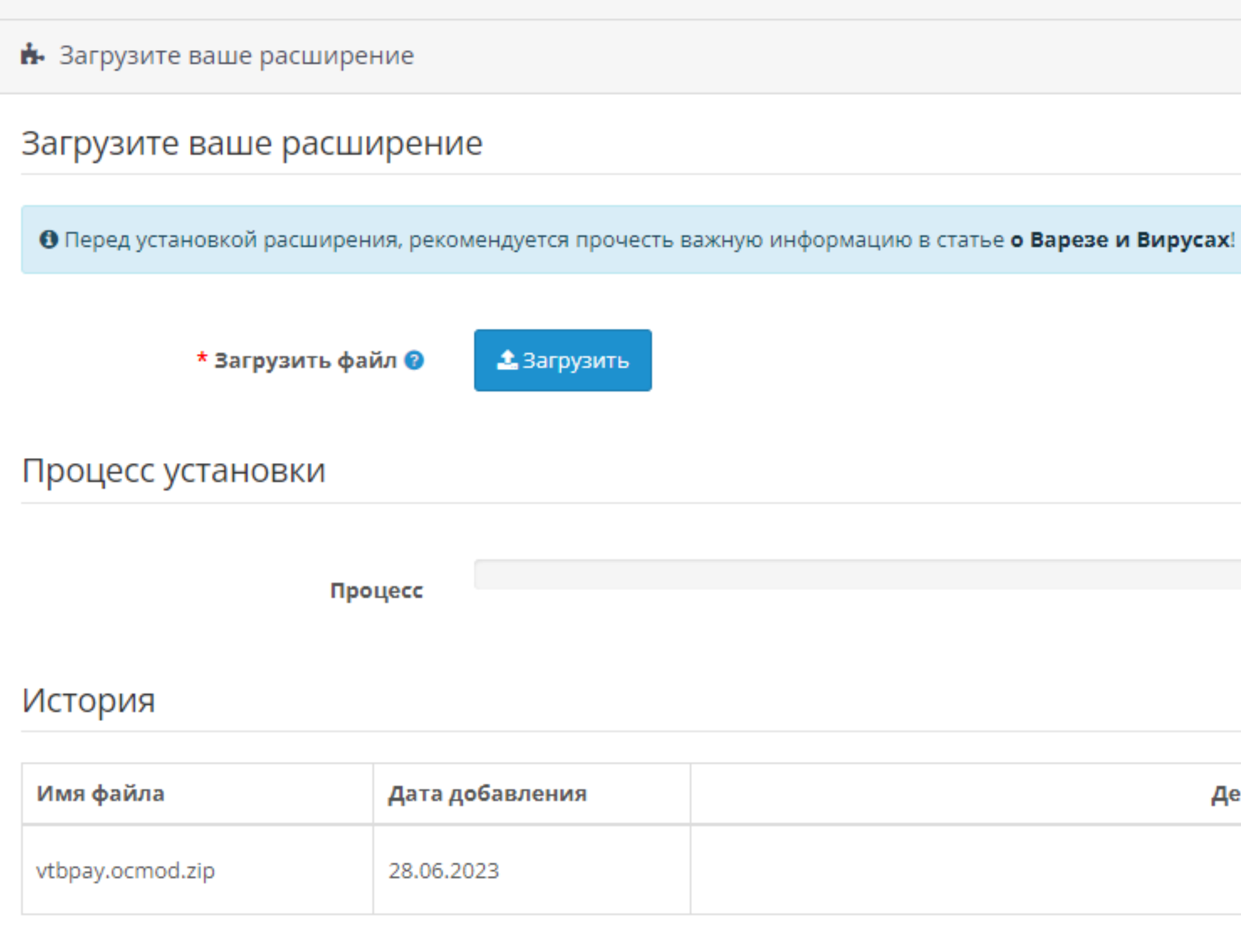

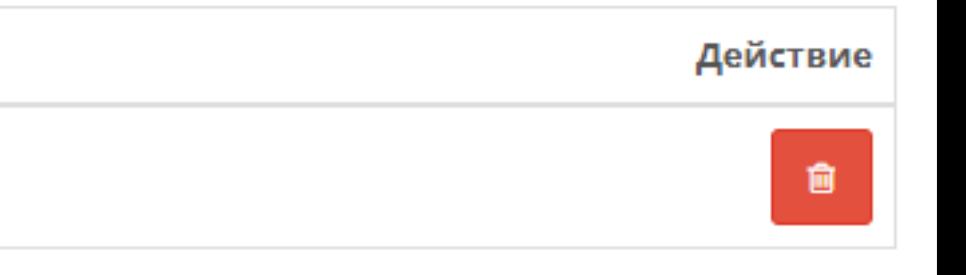

#### Показано с 1 по 1 из 1 (страниц: 1)

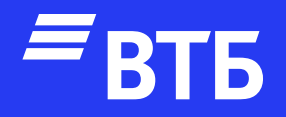

# Успешных продаж!